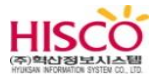

## **카드 프린터 설정**

**혁산정보시스템**

**Version 1.0**

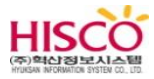

## **문서정보**

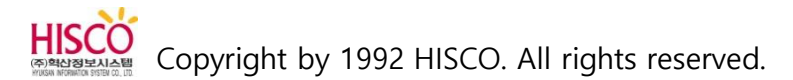

#### **문서개요**

이 문서는 **카드 프린터 설정** 가이드 문서입니다.

이 문서의 내용은 **windows 7** 버전을 기준으로 합니다.

#### **문의처**

이 문서의 내용에 오류가 있거나 내용과 관련한 의문 사항이 있으시면 아래의 연락처로 문의해 주시기 바랍니다.

연락처 : 1577-6846

**이메일 : as@hisco.co.kr**

#### **문서버전 및 이력**

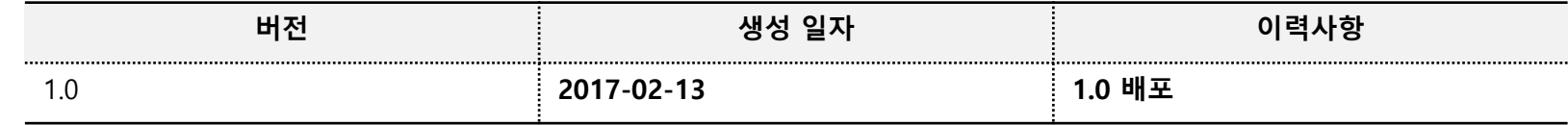

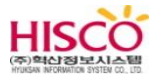

# **1. 부가장비 설정**

1) Rf리더기 모델

2) Rf리더기 드라이브 설정 방법

### **1-7. 카드 프린터 모델**

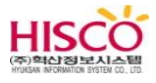

카드 프린터 모델

#### **마. 부가장비 설치 (카드 프린터)**

가) 카드 프린터 모델

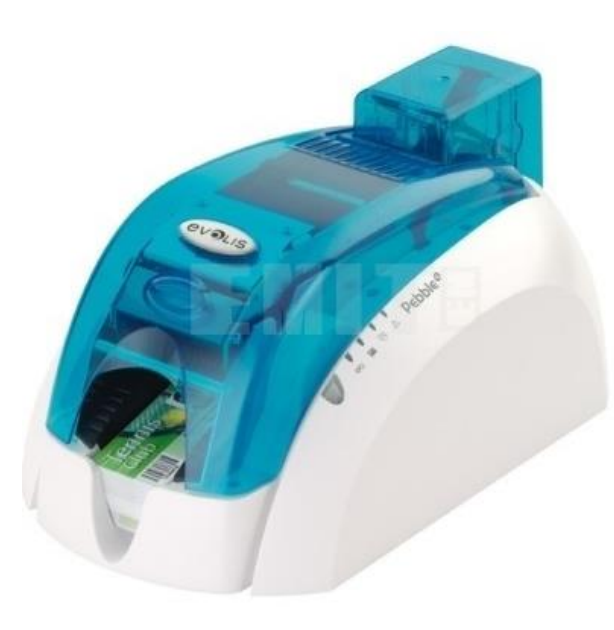

Pebble4

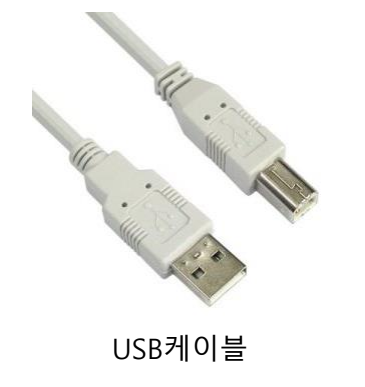

전원 아답터로구성되어 있습니다. 카드 프린터 드라이브를 설치 할 때는 USB 케이블 제거 후 드라이 브를 설치합니다. 드라이버 설치가 완료되면 USB 케이블을 연결합니다.

1 카드프린터는 USB 케이블과

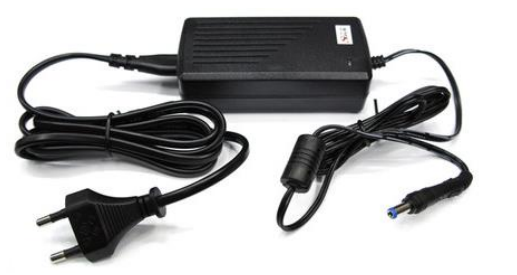

전원아답터

#### **1-7. 카드 프린터 드라이브 설정 방법**

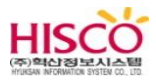

카드 프린터 드라이브 설정 방법

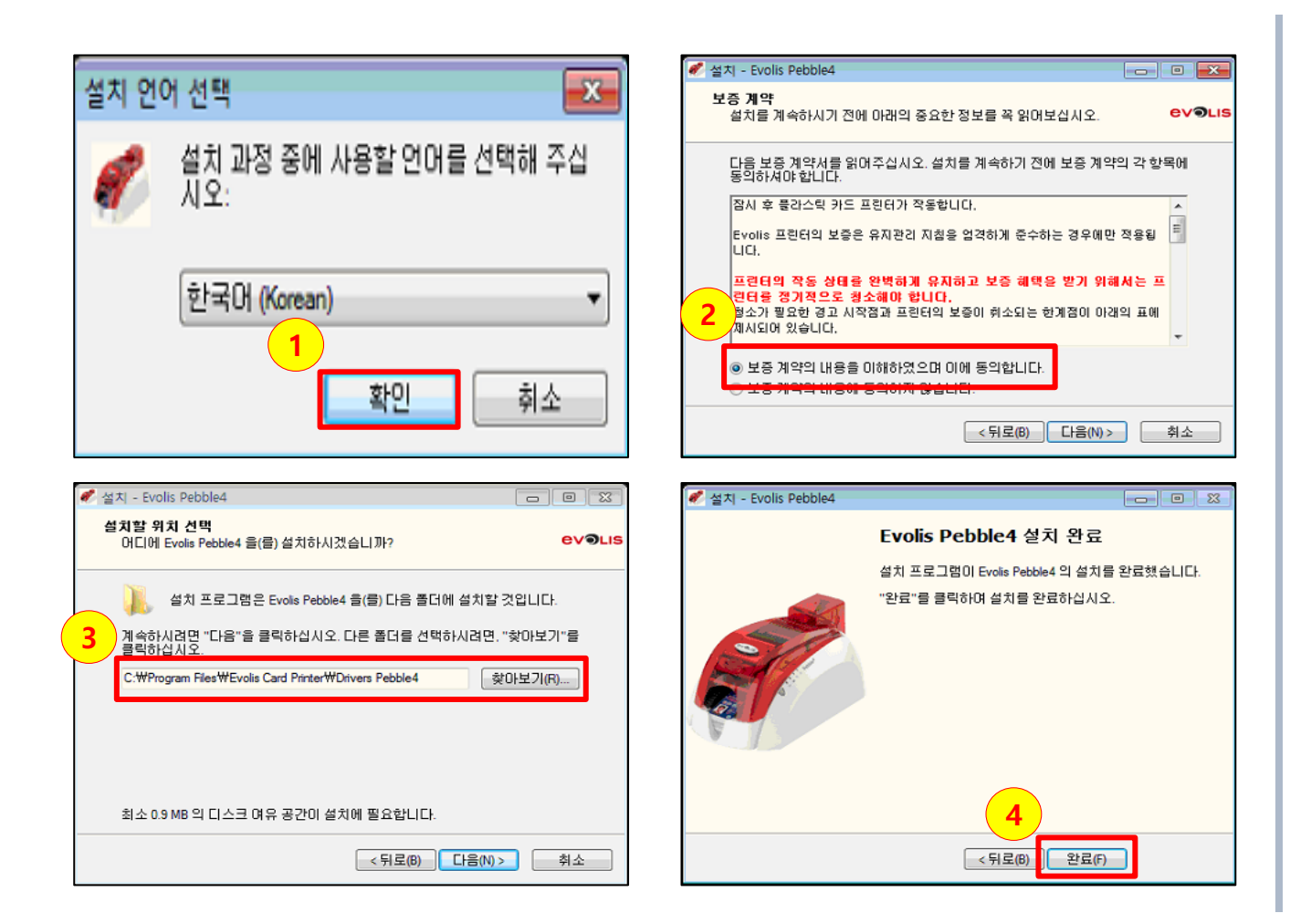

1. 모델 명에 맞는 드라이브를 실행 해서 확인버튼을 클릭합니다.

2. "보증 계약의 내용을 이해하였 으며 이에 동의합니다" 항목을 선택 후 다음 버튼을 클릭합니다.

3. 설치 할 위치를 확인 후 다음 버튼을 선택합니다.

4. 완료 버튼을 클릭합니다.

### **1-7. 카드 프린터 드라이브 설정 방법**

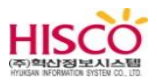

카드 프린터 드라이브 설정 방법

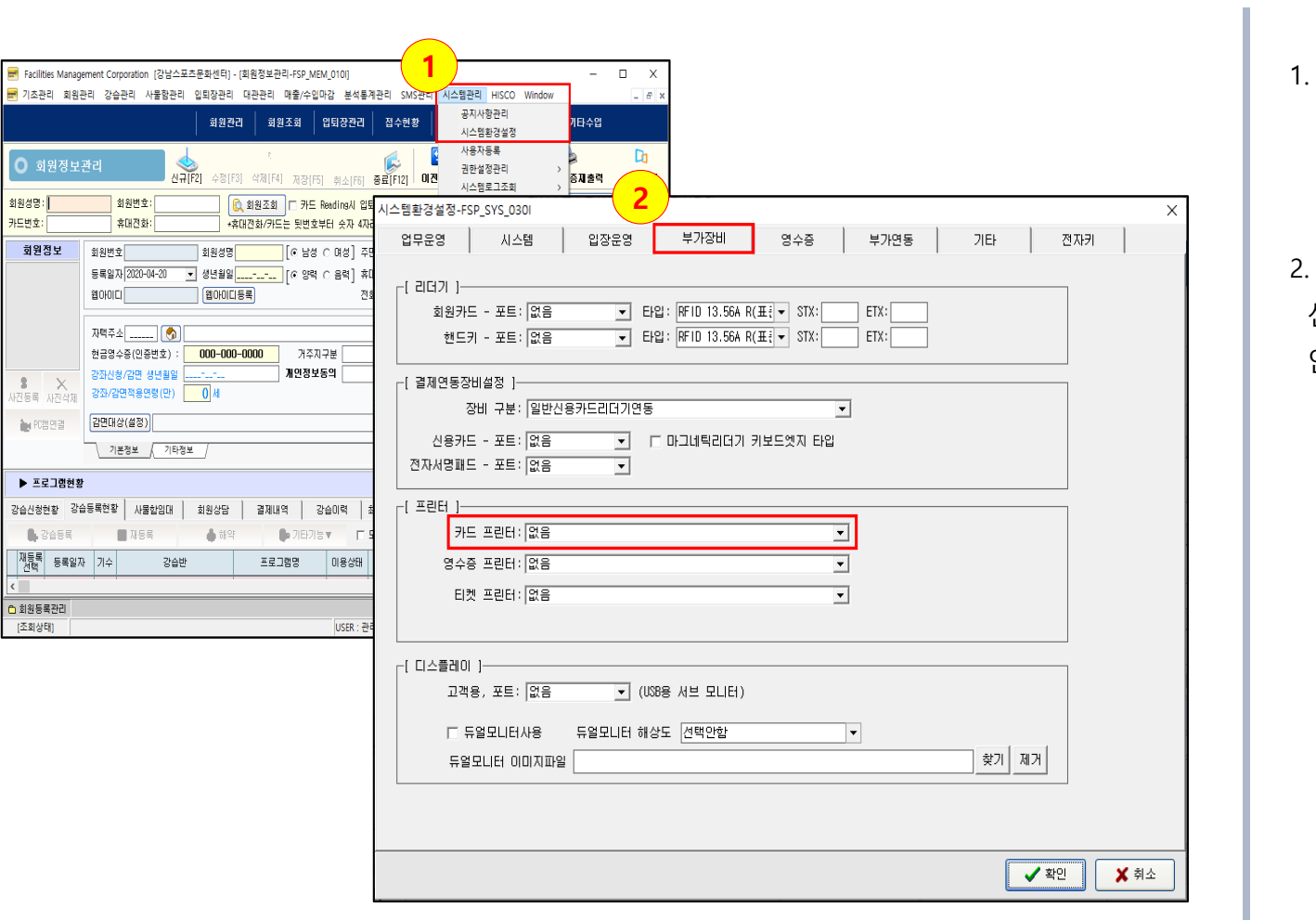

1. 회원관리 프로그램을 로그인 한 뒤 시스템관리 > 시스템 환경 설정을 선택합니다.

2. 부가장비로 들어가 카드 프린 트 선택에서 모델명을 선택하고 확 인 버튼을 클릭합니다.

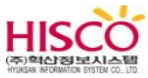

## **카드 프린터 설정**

**혁산정보시스템– ver 1.0** 

기술지원 : 1577-6846 고객홈페이지 : http://www.hisco.co.kr

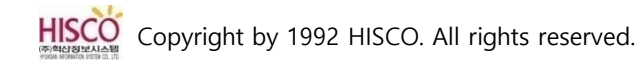